Introduction

# About Hyundai Auto Link

The Auto Link provides data by analyzing your driving habits and gives timely notice for vehicle maintenance. If there is a problem with the vehicle, it automatically sends diagnostic data to the Auto Link application as well as providing reservation services for your convenience.

# ■ Compatibility

The smart phone, which supports Bluetooth<sup>®</sup>4.0, is required to use the Auto Link. The DIAGNOSIS MODULE is designed to communicate with user's smart phone through BLE(Bluetooth Low Energy).

# Downloading the Application

Connect to the App Store or Google Play and download the Auto Link application for free.

#### ■ Components

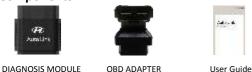

### DIAGNOSIS MODULE

The DIAGNOSIS MODULE is inserted into the OBD port with the OBD ADAPTER that stores driving history of the vehicle and transfers recorded data to your smart phone such as mileage, vehicle status, and fault code.

#### • OBD ADAPTER

The OBD ADAPTER is provided in order to connect the DIAGNOSIS MODULE effectively into the fuse box.

#### • User guide

The user's guide includes setup and warranty information.

# Information Capture

The Auto Link may collect information regarding the services used and methods to use such. The following information is included.

- Vehicle information : Vehicle Identification Number(VIN), License Plate Number, Odometer (ODO), Date of Purchase.
- Smart phone information : Number, Wi-Fi Mac, Model, OS version, UUID, GPS (Personal Location Data)
- DIAGNOSIS MODULE information :Bluetooth Mac, Serial number
- Favorite dealer(Service center) information
- Driving information : Distance, Travel time, Average fuel efficiency, Fuel consumption Driving history Distance, Travel time, Average fuel efficiency, Fuel consumption.
- Statistics (ECO driving) : Fuel efficiency, Fuel Consumption, Hard Braking, Rapid Acceleration.
- Statistics (Speed) : Less than 40 km/h, ~80 km/h, ~120 km/h, ~160 km/h, over 160 km/h, Maximum RPM, Average RPM.

# Minimum Requirement

Below is the minimum requirement to run the Auto Link application,

(1) Android OS - 4.3 version or Higher

#### (2) iPhone - iOS 8.1 or Higher

Setup

# ■ Application Setup

Run App Store or Play Store and search/install "Auto Link" application. [Notice] Airplane mode must be turned off.

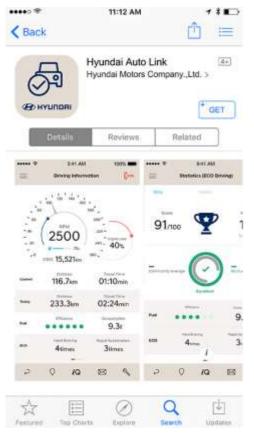

[iOS]

Bluetooth and Location services must be turned on.

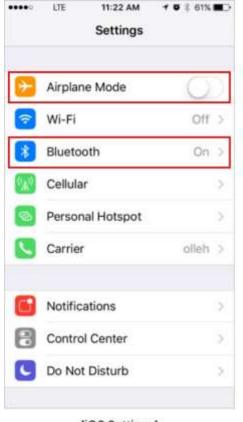

[iOS Settings]

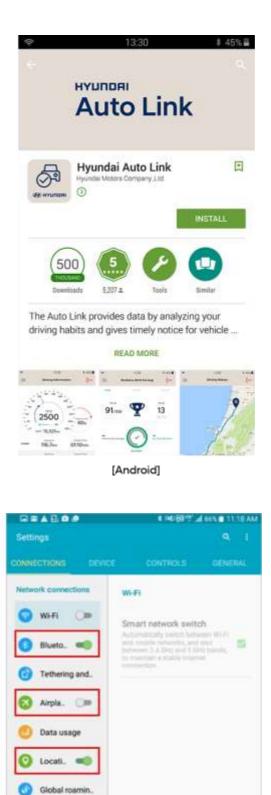

[Android Settings]

More networks

t and share

Nearb. 🗇

Screen Mirrori.

# ■ AUTO LINK MODULE Setup

Insert the AUTO LINK MODULE to the OBD port. The OBD port can be found inside the fuse box. **1.1. Connect the DIAGNOSIS MODULE to the OBD ADAPTER.** 

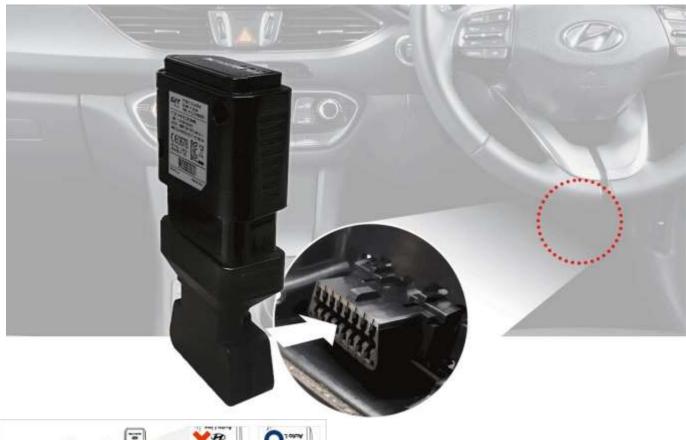

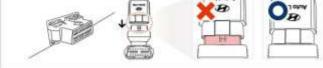

#### 2.Connect the OBD ADAPTER to the OBD port.

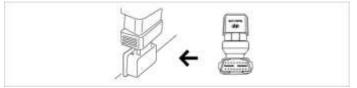

3.Start the engine and check the LED status(Red) on the AUTO LINK MODULE.

#### [Notice]

Below information is AUTO LINK MODULE LED color meanings.

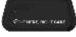

AUTO LINK MODULE is powered on but not yet connected to the smart phone. The red indicator is on.

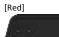

AUTO LINK MODULE is connected to the smart phone via Bluetooth. The blue indicator blinks on and off when it is communicating with the Auto Link application.

[Red, Blue]

AUTO LINK MODULE communicates with the vehicle. The green indicator blinks on and off while communicating with the vehicle. [Red, Green, Blue]

# ■ Privacy Policy

You will be asked to check the box if you agree with Hyundai Auto Link Terms and Conditions and Hyundai's Privacy Policy. Accept the terms and conditions to use the Auto link application, and press the [\_\_\_\_\_\_] button for the next step.

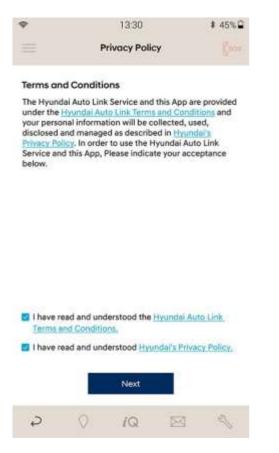

# ■ AUTO LINK MODULE Settings - Connect (Step 1)

After connecting the DIAGNOSIS MODULE to the OBD port, press [

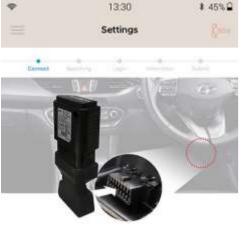

Initiating device setup 1. Set the vehicle condition to engine running. 2. Press the [Start] button when you are ready.

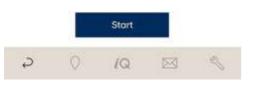

# ■ AUTO LINK MODULE Settings - Searching (Step 2)

If more than two modules are detected and displayed on the list, check the serial number on your AUTO LINK MODULE and select it.

VIN(Vehicle Identification Number) is required to set up the vehicle information. VIN can be automatically detected by communication between the vehicle and the DIAGNOSIS MODULE. If the DIAGNOSIS MODULE is not able to obtain the VIN from the vehicle, the user may need to insert the VIN manually.

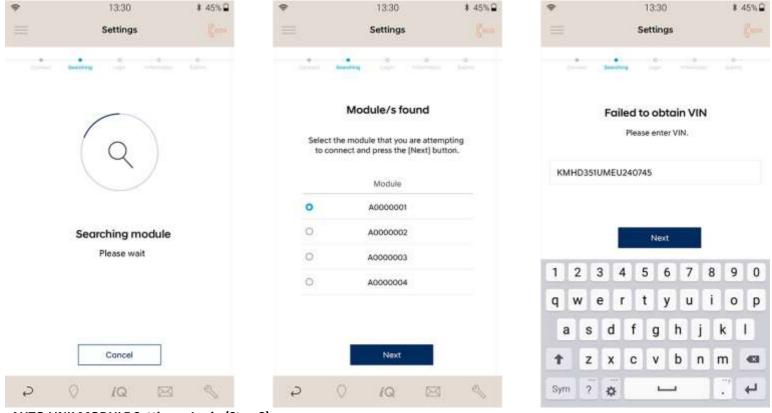

# ■ AUTO LINK MODULE Settings - Login (Step 3)

After getting VIN, you will be asked to check a box to Link with Hyundai iQ.

①Hyundai iQ - If you agree to link Hyundai iQ account, check the box and press the [\_\_\_\_\_] button. Then, you will see the Login page.

(2) Driver Mode - If you don't want to link Hyundai iQ, press the [2019] button without checking the box. User information page will be displayed for the next step.

| 1                                                                      |                                                                                                    |                                                                   |                                         |          |                 |          |        |
|------------------------------------------------------------------------|----------------------------------------------------------------------------------------------------|-------------------------------------------------------------------|-----------------------------------------|----------|-----------------|----------|--------|
| ÷                                                                      | 13:30                                                                                                    | 0                                                                 | \$ 45%₽                                 | ۴        | 13:30           |          | \$ 45% |
| <u> </u>                                                               | Settin                                                                                                    | gs                                                                |                                         |          | Login           |          | Good   |
| 1.0                                                                    |                                                                                                    | -                                                                 | D.<br>Juliere                           |          |                 |          |        |
| Link to Hyur                                                           | ndai iQ                                                                                                    |                                                                   |                                         |          |                 |          |        |
| offers greater<br>access to info<br>details of exclu<br>If you are not | an exclusive area<br>convenience and<br>immation about you<br>usive offers and H<br>already a membe<br>luring the setup pro- | provides you<br>ur Hyundai, ar<br>yundai-sponso<br>r-check the bo | with instant<br>well as<br>pred events. |          | Auto Li         | nk       |        |
| Yes, I would                                                           | ld like to link to my                                                                                                    | y Hyundai iQ a                                                    | iccount.                                | ID       |                 |          |        |
|                                                                        |                                                                                                    |                                                                   | - I                                     | Passw    | vord            |          |        |
|                                                                        |                                                                                                    |                                                                   |                                         | 🕎 Reme   | ember me        |          |        |
|                                                                        |                                                                                                    |                                                                   |                                         |          | Login           | Register |        |
|                                                                        |                                                                                                    |                                                                   |                                         | 2        | Forgot your pas | sword?   |        |
|                                                                        |                                                                                                    |                                                                   |                                         |          |                 |          |        |
|                                                                        | Net                                                                                                    |                                                                   |                                         |          |                 |          |        |
|                                                                        | (Ne)                                                                                                    |                                                                   |                                         | States - |                 |          |        |
| 3                                                                      | 0 10                                                                                                    | 54                                                                | 13                                      | 2        | 0 10            | 1573     | 15     |

If you agree to use Hyundai iQ, login on this page to use the Auto Link application.

|                                                                 | 13:30                                                                                       | \$ 45%₽                                 | *                                                                                                | 13.90                                                          | \$ 45%,₽                                                                   |
|-----------------------------------------------------------------|---------------------------------------------------------------------------------------------|-----------------------------------------|--------------------------------------------------------------------------------------------------|----------------------------------------------------------------|----------------------------------------------------------------------------|
|                                                                 | Settings                                                                                    | Room                                    |                                                                                                  | User Information                                               |                                                                            |
|                                                                 | Settings                                                                                    | Mann                                    |                                                                                                  |                                                                | -                                                                          |
| *                                                               |                                                                                             | - 10°                                   | Flease order th                                                                                  | e tollowing information to co<br>pettings.                     | mplete the                                                                 |
| ink to Hy                                                       | undai iQ                                                                                    |                                         | Your details                                                                                     | A CONTRACT                                                     |                                                                            |
| Hyundai iQ i                                                    | is an exclusive area for Hyund                                                              |                                         | Mr                                                                                               |                                                                | ~                                                                          |
| ccess to inf                                                    | er convenience and provides<br>formation about your Hyunda<br>clusive offers and Hyundai-sp | ii, as well as                          | Wheel Voterson                                                                                   | John                                                           |                                                                            |
| f you are no                                                    | at already a member-check th<br>during the setup process.                                   |                                         | Last various                                                                                     | Doe                                                            |                                                                            |
| n och einer<br>Sanor die sone                                   | 한 가지 않아 있다. 이 가지 이 가지 않아 있다. 이가 가지<br>같은 것 같은 것 같이 다 가지 않는 것 같은 것 같아요. 이가 있다.               | 200-000                                 | Mathies res.                                                                                     | 123-123-4567                                                   |                                                                            |
| ) Yes, I wor                                                    | uld like to link to my Hyundai                                                              | IQ account.                             | Email                                                                                            | john@example.cs.nz                                             |                                                                            |
|                                                                 |                                                                                             |                                         | Wellington                                                                                       | v 602                                                          | 2                                                                          |
|                                                                 |                                                                                             |                                         | 100                                                                                              | KMHD35IUMEU2409                                                |                                                                            |
|                                                                 |                                                                                             |                                         | Republic to.                                                                                     | ABC123                                                         |                                                                            |
|                                                                 |                                                                                             |                                         | Ottoriveter                                                                                      | 70,532                                                         |                                                                            |
|                                                                 |                                                                                             |                                         | THE every da                                                                                     |                                                                | 8                                                                          |
|                                                                 |                                                                                             |                                         | Date of plantie                                                                                  | 15-09-2017                                                     | 8                                                                          |
|                                                                 |                                                                                             |                                         | Brendan Foot                                                                                     |                                                                | 9                                                                          |
|                                                                 | Next                                                                                        |                                         |                                                                                                  | Next                                                           |                                                                            |
|                                                                 |                                                                                             |                                         |                                                                                                  |                                                                |                                                                            |
| 5                                                               | 0 10 5                                                                                      | 20. IN                                  | 2                                                                                                |                                                                |                                                                            |
| Ş                                                               |                                                                                             | 2 🔨                                     | 0                                                                                                | /Q 🖾                                                           | 0                                                                          |
|                                                                 | nd Password with your Hyu                                                                   |                                         | a c                                                                                              | /Q 🖾                                                           | 1                                                                          |
| t your ID a                                                     | nd Password with your Hyu<br>button to register an acco                                     | ındai iQ account.<br>unt on Hyundai iQ. |                                                                                                  |                                                                |                                                                            |
| : your ID a                                                     | nd Password with your Hyu<br>button to register an accor<br>13:30                           | ındai iQ account.                       | ÷                                                                                                | 13:30                                                          | 0                                                                          |
| t your ID a                                                     | nd Password with your Hyu<br>button to register an acco                                     | ındai iQ account.<br>unt on Hyundai iQ. |                                                                                                  |                                                                | 4                                                                          |
| rt your ID a                                                    | nd Password with your Hyu<br>button to register an accor<br>13:30                           | ındai iQ account.<br>unt on Hyundai iQ. | ÷                                                                                                | 13:30<br>Login                                                 |                                                                            |
| : your ID a                                                     | nd Password with your Hyu<br>button to register an accor<br>13:30                           | ındai iQ account.<br>unt on Hyundai iQ. | ÷                                                                                                | 13:30                                                          |                                                                            |
| t your ID a                                                     | nd Password with your Hyu<br>button to register an accor<br>13:30                           | ındai iQ account.<br>unt on Hyundai iQ. | ÷                                                                                                | 13:30<br>Login                                                 |                                                                            |
| t your ID a                                                     | nd Password with your Hyu<br>button to register an accor<br>13:30<br>Login                  | ındai iQ account.<br>unt on Hyundai iQ. | ÷                                                                                                | 13:30<br>Login                                                 | I/Q                                                                        |
| : your ID a                                                     | nd Password with your Hyu<br>button to register an accor<br>13:30                           | ındai iQ account.<br>unt on Hyundai iQ. | •                                                                                                | 13:30<br>Login                                                 | l /Q<br>bac                                                                |
| your ID a                                                       | nd Password with your Hyu<br>button to register an accor<br>13:30<br>Login                  | ındai iQ account.<br>unt on Hyundai iQ. | ·                                                                                                | 13:30<br>Login<br>HYUNDR                                       | l (Q<br>bac                                                                |
| t your ID a                                                     | nd Password with your Hyu<br>button to register an accor<br>13:30<br>Login                  | ındai iQ account.<br>unt on Hyundai iQ. |                                                                                                  | 13:30<br>Login<br>HYUNDA<br>egister for Hyur<br>Log in with Fa | l /Q<br>bac<br>ndai iQ<br>cebook                                           |
| t your ID an                                                    | nd Password with your Hyu<br>button to register an accor<br>13:30<br>Login                  | ındai iQ account.<br>unt on Hyundai iQ. | R                                                                                                | 13:30<br>Login<br>HYUNDA<br>egister for Hyur<br>Log in with Fa | l /Q<br>bac<br>ndai iQ<br>cebook                                           |
| rt your ID a<br>s [Register]<br>ID<br>Password                  | nd Password with your Hyu<br>button to register an accor<br>13:30<br>Login                  | ındai iQ account.<br>unt on Hyundai iQ. |                                                                                                  | 13:30<br>Login<br>HYUNDA<br>egister for Hyur<br>Log in with Fa | l /Q<br>bac<br>ndai iQ<br>cebook                                           |
| rt your ID a<br>s [Register]<br>ID<br>Password                  | nd Password with your Hyu<br>button to register an accor<br>13:30<br>Login                  | ındai iQ account.<br>unt on Hyundai iQ. | R                                                                                                | 13:30<br>Login<br>HYUNDA<br>egister for Hyur<br>Log in with Fa | l /Q<br>bac<br>ndai iQ<br>cebook                                           |
| t your ID a<br>[Register]<br>D<br>Password<br>Remember          | nd Password with your Hyu<br>button to register an accor<br>13:30<br>Login                  | Indai iQ account.<br>Int on Hyundai iQ. | P<br>First name<br>last name                                                                     | 13:30<br>Login<br>HYUNDA<br>egister for Hyur<br>Log in with Fa | l /Q<br>bac<br>ndai iQ<br>cebook                                           |
| rt your ID a<br>s [Register]<br>ID<br>Password<br>I Remember    | nd Password with your Hyu<br>button to register an accor<br>13:30<br>Login                  | Indai iQ account.<br>Int on Hyundai iQ. | P<br>First name                                                                                  | 13:30<br>Login<br>HYUNDA<br>egister for Hyur<br>Log in with Fa | l /Q<br>bac<br>ndai iQ<br>cebook                                           |
| rt your ID a<br>s [Register]<br>ID<br>Password<br>Remember      | nd Password with your Hyu<br>button to register an accor<br>13:30<br>Login                  | Indai iQ account.<br>Int on Hyundai iQ. | P<br>First name<br>last name                                                                     | 13:30<br>Login<br>HYUNDA<br>egister for Hyur<br>Log in with Fa | l /Q<br>bac<br>ndai iQ<br>cebook                                           |
| rt your ID a<br>ss [Register]<br>10<br>Password<br>Remember     | nd Password with your Hyu<br>button to register an accor<br>13:30<br>Login                  | Indai iQ account.<br>Int on Hyundai iQ. | R<br>First name<br>last name<br>email addre<br>password                                          | 13:30<br>Login<br>HYUNDA<br>Login with Fa<br>Log in with G     | I /Q<br>bac<br>ndai iQ<br>cebook<br>coogle                                 |
| rt your ID a<br>ss [Register]<br>10<br>Password<br>Remember     | nd Password with your Hyu<br>button to register an accor<br>13:30<br>Login                  | Indai iQ account.<br>Int on Hyundai iQ. | R<br>First name<br>last name<br>email addre<br>password                                          | 13:30<br>Login<br>HYUNDA<br>Log in with Fa<br>Log in with G    | I /Q<br>bac<br>ndai iQ<br>cebook<br>coogle                                 |
| ert your ID a<br>sss [Register]<br>10<br>Password<br>1 Remember | nd Password with your Hyu<br>button to register an accor<br>13:30<br>Login                  | Indai iQ account.<br>Int on Hyundai iQ. | R<br>F<br>f<br>f<br>f<br>f<br>f<br>f<br>f<br>f<br>f<br>f<br>f<br>f<br>f<br>f<br>f<br>f<br>f<br>f | 13:30<br>Login<br>HYUNDA<br>Login with Fa<br>Log in with G     | I (Q<br>bac<br>ndai iQ<br>cebook<br>ioogle<br>nd accepted<br>Privacy Polic |

#### [Notice]

Driver Mode will not ask you to log in Hyundai iQ, and provide you restrict services on the Auto Link application. Hyundai iQ functions (Vehicle Health Report, statistics) and Book a Service function will not be available on Driver Mode. Register Hyundai iQ if you want to use all functions. (If you are experiencing any issues with creating your Hyundai iQ account, please contact us 0800 HYUNDAI (498 632)

# ■ AUTO LINK MODULE Settings - Information (Step 4)

Login with your Hyundai iQ account on the Auto Link application. User information will be synchronized with your Hyundai iQ. You just need to fill out activated blanks such as Rego plate no., Odometer, WOF expiry date, Date of purchase, and Favorite dealer.

# ■ AUTO LINK MODULE Settings - Submit (Step 5)

| = a                | lser Information |           |                  |
|--------------------|------------------|-----------|------------------|
|                    |                  | 8         | 0                |
|                    |                  | •         |                  |
|                    |                  | HINGTON . |                  |
| lease enter the fo | settings.        | on to com | plete the        |
|                    | 5                |           |                  |
| ur details         |                  |           |                  |
| Mr                 |                  |           | v                |
|                    |                  |           |                  |
| Find name          | John             |           |                  |
| ast name           | Doe              |           |                  |
|                    |                  |           |                  |
| dobile no.         | 123-123-4567     |           |                  |
| Fmail              | john@example     |           |                  |
|                    | louniterauthie   | 20,112    |                  |
| Vellington         | ~                | 6022      |                  |
|                    |                  |           |                  |
| /iw:               | KMHD351UMEI      | 1240745   |                  |
| iego plate no.     | ABC123           |           |                  |
|                    |                  |           |                  |
| Idometer           | 70,532           |           |                  |
| VOF expiry date    | 15-09-2020       |           | <b>H</b>         |
|                    |                  |           | 1.76.<br>19. 19. |
| late of purchase   | 15-09-2017       |           | Ë                |
| Brendan Foot Me    | etro             |           | 0                |
|                    | 2424             |           |                  |
|                    | Next             |           |                  |
| (a)                |                  |           |                  |
|                    |                  |           |                  |

•

# Your details

.

| Title            | Mr.                |
|------------------|--------------------|
| First name       | John               |
| Last name        | Doe                |
| Mobile no.       | 12-123-4567        |
| E-mail           | john@example.co.nz |
| Region(Postcode) | Wellington (6022)  |
| VIN              | KMHD351UMEU240745  |
| Rego plate no.   | ABC123             |
| Odometer         | 70,532             |
| WOF expiry date  | 15-09-2020         |
| Date of purchase | 15-09-2017         |
| Favorite dealer  | Brendan Foot Metro |
|                  | Submit             |
| a 0              | 10 🖂 🛝             |

Screen Layout

This describes basic function supported on the Auto Link application.

\* Default screen is driving information. ①Menu: Allows the user to navigate to other functions.

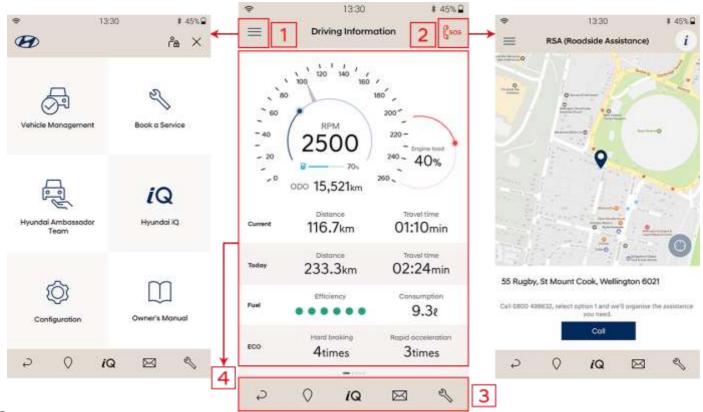

(3)Hot key (Bottom): Allows the user to navigate to Back, Favourite dealer, Hyundai iQ Home, Message Box, Book a Service.

(4) Main function: Displays each function of the Auto Link application.

#### Menu

Shows the list of all functions. Menu contains Vehicle Management, Book a Service, Hyundai Ambassador Team, Hyundai iQ, Configuration, and Owner's Manual. Also, you can check the login status on the top right of the menu screen.

#### (1) Hyundai iQ

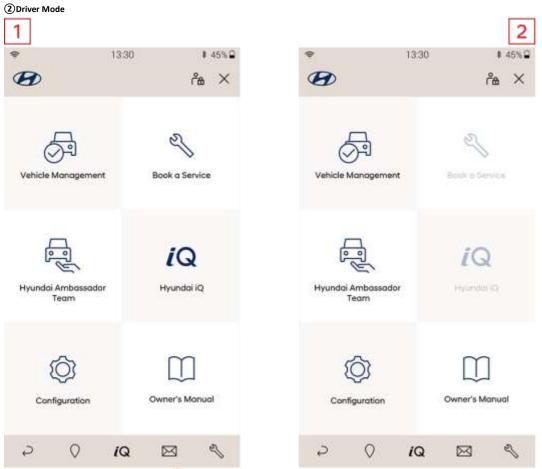

\* Logout – If you want to log out, press the [\*]button. Login page will be displayed.

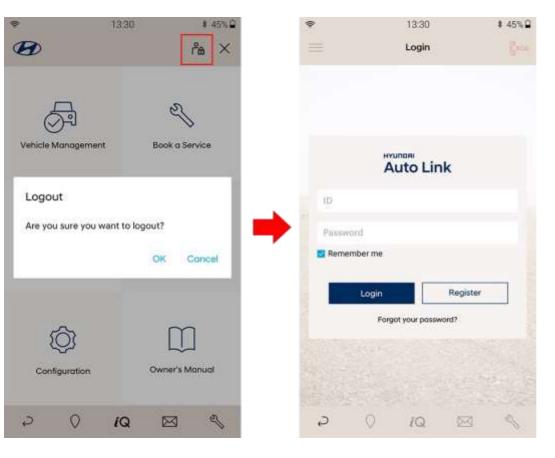

# ■RSA (Roadside assistance)

Allows the user to contact the RSA directly when a problem occurs with the vehicle.

1 : Call to RSA center

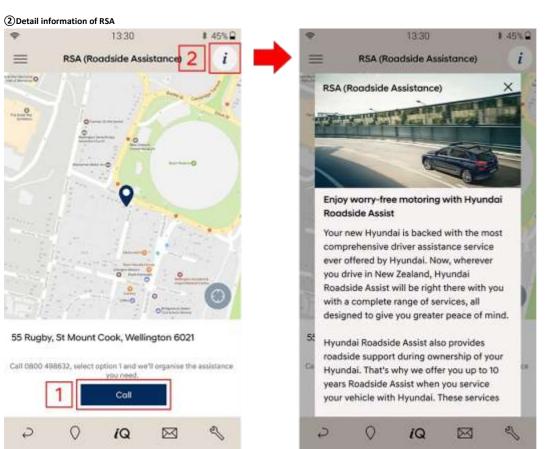

# ■ Hot Key (Bottom)

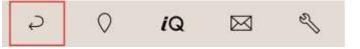

Allows the user to navigate to Back, Favourite dealer, Hyundai iQ, Message Box, and Book a Service.

# 1.Back

Allows the user to navigate to the previous page. 2.Favourite Dealer

Provides favourite dealer information on the map or on the list.

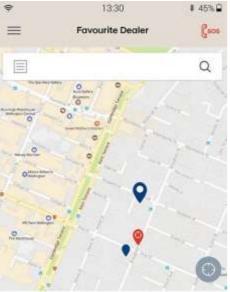

#### Brendan Foot Metro Service

16-20 Elizabeth Street, Mount Victoria, Wellington 6011 > (04) 384 9908

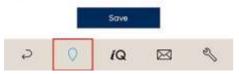

#### 3.Hyundai iQ

Links http://iq.hyundai.co.nz/' ,and shows you the web page on the Auto Link application.

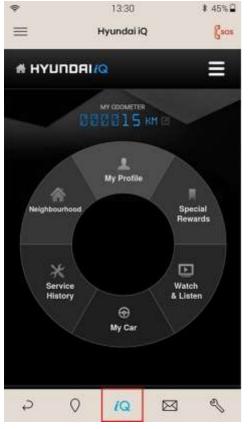

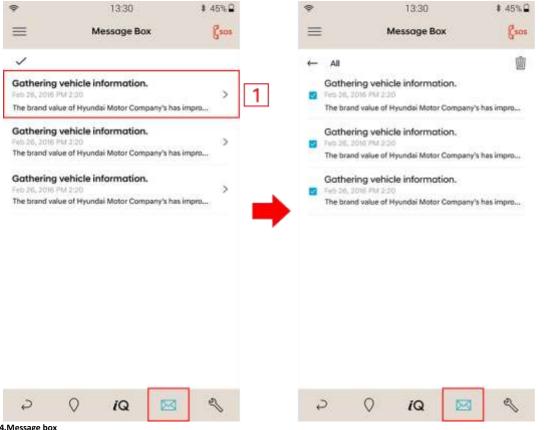

4.Message box

A function to receive messages from your favorite dealer or call center. Below shows how to delete messages on message box.

#### 1 Press the [ ] button on the upper left corner to activate the check box.

#### ②Select the box next to the item you want to delete.

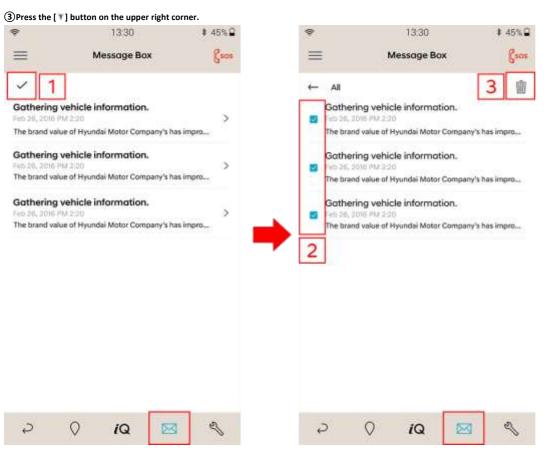

#### 5.Book a Service

Provides maintenance service by booking a service via Hyundai iQ. Select favourite dealer, Service interval, Preferred date to complete booking information. After filling all blanks out, button to complete. press the [

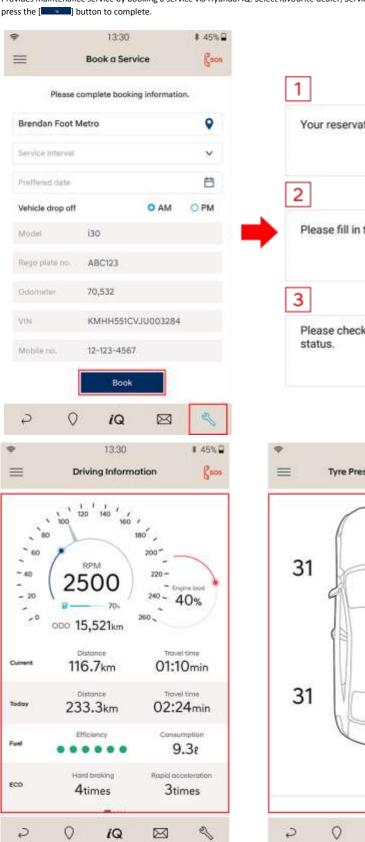

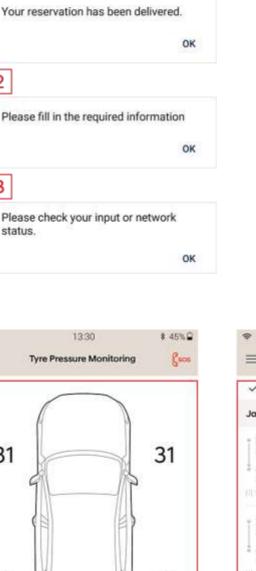

30

2

 $\boxtimes$ 

psi

i

IQ

0

| =                       | D     | riving Histo | ry          | Csoo |
|-------------------------|-------|--------------|-------------|------|
| ~                       |       |              |             | _    |
| Jan 21, 20              | 16    |              |             |      |
| 2 Belfast<br>21-01 AM 0 | 1     | nt Cook, We  | Ilington 60 | 21   |
| 4 Kent S                |       | henua, Levi  | n 5510      |      |
| 95km   7                | 8min  |              |             |      |
| 28 Tokor<br>21-01 AM 0  |       | d, Tokomaru  | 4474        |      |
| 4 Kent S                |       | henua, Levi  | n 5510      |      |
| 29km 2                  | timin |              |             |      |
| Jan 19, 20              | 16    |              |             |      |
| 219 Old<br>19-01 PM 1   |       | iton 4474    |             |      |
| 28 Tokor<br>19-01 PM 1  |       | d, Tokomaru  | 4474        |      |
| T3km 1 K                | Imin  | 111221       |             |      |
| -                       | ~     | 10           |             | a.   |

13:30

\$ 45% ₽

(1) Reservation success.

0

2

**(2)**Reservation fail – fill in the require information.

IQ

 $\mathbb{R}$ 

P

③Reservation fail – unstable network. Check your network status.

### ■Main screen

Displays three functions of the Auto Link application.

Each screen of functions can be swiped by a finger, and provides you the vehicle information.

#### Main function - Vehicle Management

Provides the Driving Information, Tyre Pressure Monitoring, Driving History, Vehicle Health Check, Parking Management.

\* Functional shift: Swipe the screen from right to left or left to right to switch the screen. \* The default screen is driving information.

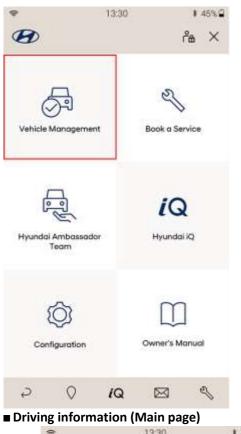

| ę                   | 13:30      | *           | 45%   |
|---------------------|------------|-------------|-------|
| B                   |            | ŕа          | ×     |
| 🗟 Vehic             | le Managem | ent         |       |
| Driving Information | Tyre Pre   | ssure Monit | oring |
| Driving History     | Vehicl     | e Health Ch | eck   |
| Parking Management  |            |             |       |
|                     |            |             |       |
|                     | IQ I       | · ۲         |       |

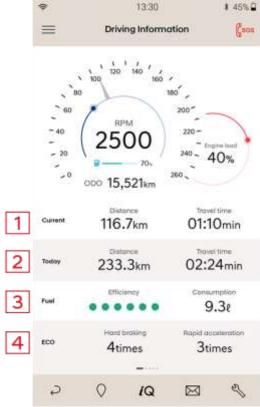

#### 1 Current

-Distance: The distance traveled of your current driving

-Travel time: Total time passed of your current driving

#### 2 Today

#### 3 Fuel

-Efficiency: From engine start to engine off (Each Driving Time) The number of [ ) shows efficiency percentage. [6 circles - 100%, 5 circles – 99~90%, 4 circles – 89~80%, 3 circles – 79~70%, 2 circles – 69~60%, 1 circle – under 60%]

-Consumption: From engine start to engine off (Each Driving Time)

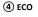

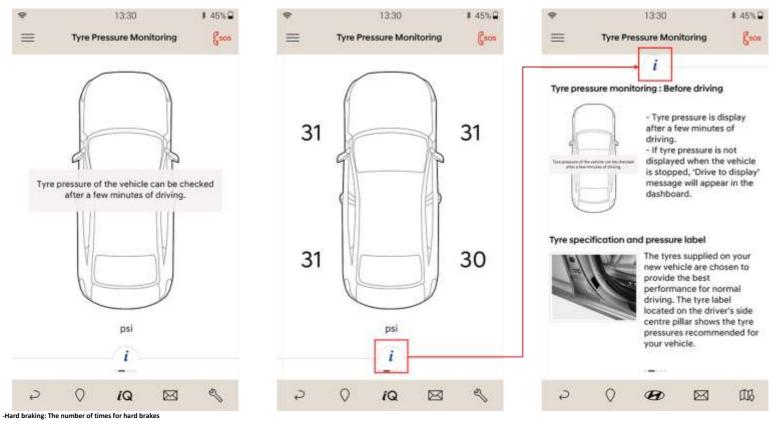

-Rapid acceleration: The number of times for rapid acceleration

#### ■ Tyre Pressure Monitoring

Provides the tyre pressure status of the vehicle. Tyre pressure will be shown after driving a few minutes. If the tyre pressure is not within standard pressure, the number of tyre pressure will be displayed as red color. Slide up with the [1] icon to see more information.

#### Driving History

Checks driving history by dragging the Tyre pressure screen from the right to the left. The driving history is sorted by date. Each item consists of Departure, Arrive, Maximum speed, Average speed, Average fuel efficiency, Fuel consumption, Rapid acceleration, Hard braking, Distance and Travel time.

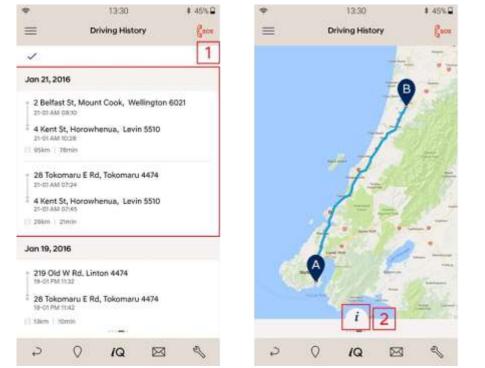

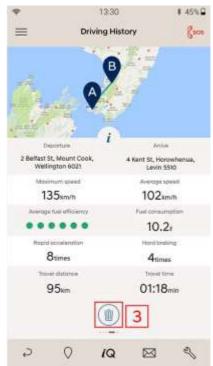

| \$                                                |                    | 13:30        |             | \$ 45%₽  |
|---------------------------------------------------|--------------------|--------------|-------------|----------|
| =                                                 | D                  | riving Histo | ny .        | \$ 45% B |
| ~                                                 |                    |              |             |          |
| Jan 21, 201                                       | 16                 |              |             |          |
| <ul> <li>2 Selfast</li> <li>21-01 AM 0</li> </ul> |                    | nt Cook, We  | llington 60 | 21       |
| 4 Kent St                                         |                    | henua, Levir | n 5510      |          |
| 95(m) 7 31                                        | Bryslen,           |              |             |          |
| 28 Tokor<br>21-01 AM 0                            |                    | d, Tokomaru  | 4474        |          |
| 4 Kent S                                          | t, Horowi<br>17:45 | henua, Levir | n 5510      |          |
| 296m ( 2                                          | intin.             |              |             |          |
| Jan 19, 201                                       | 16                 |              |             |          |
| 219 Old 1                                         |                    | ton 4474     |             |          |
| 28 Tokor<br>19-01 FM 1                            |                    | d, Tokomaru  | 4474        |          |
| 11 tilkm   10                                     | imie               |              |             |          |
| Ð                                                 | 0                  | 19           |             | R        |

#### 1.Check Driving History

Shows driving history in the latest date order.

Select the item for more information.
 For the detail information, press the [] button at the bottom.

(3) Press the [ $^{[1]}$ ] button at the bottom if you want to delete the driving history.

2.Delete Driving History

1 Press the [  $\blacksquare$  ] button on the upper left corner to activate the check box.

2 Select the box next to the item you want to delete.

③Press the [\*] button on the upper right corner.

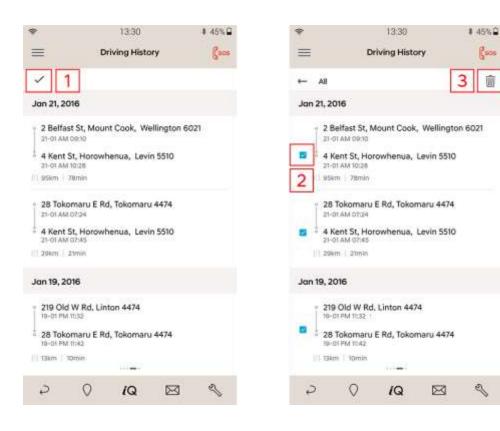

# ■ Vehicle Health Check

The user can diagnose the status of their vehicle. If a problem is detected, it provides connection to the call center.

1 Initiating system inspection

- Place the gear lever to "P" range position
- To turn the Ignition ON
- When you are ready, press [
   button.

When a problem is detected The alert notification screen will appear when a problem is detected.
 Press [ 200] button to make a reservation for vehicle maintenance or contact your dealer. \* When a problem is detected, the diagnosis data will be sent to the server for vehicle maintenance.

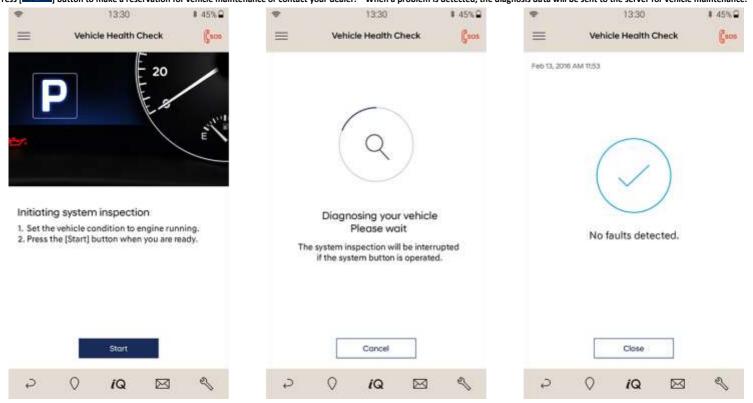

| 1                        | 13:30                               | \$ 45%₽ |
|--------------------------|-------------------------------------|---------|
| <b></b>                  | Vehicle Health Check                | Esos    |
| eb 13, 2016              | 5 AM 11:53                          |         |
|                          | There are parts needed to check     | c)      |
| CU                       |                                     | ~       |
| )iognosti<br>aults in id | ic report<br>dle control system.    |         |
| tepair gu<br>Ainor failt | ide<br>ure, inspection required.    |         |
| BS                       |                                     | ^       |
| liognosti<br>aults in id | ic report<br>dle control system.    |         |
| tepair gu                | ide<br>ve lesection movies d        |         |
| Ple                      | ase visit a dealer to check your ve | hicle.  |
|                          | S Call                              |         |
|                          |                                     |         |

# Parking Management

Provides the parking location of user's vehicle and parking time through the location services on user's smart phone when you park the vehicle. Taking pictures and adding a memo on the picture are available on the Auto Link application, and taken pictures can be uploaded up to two on parking photos.

| ۴       | 13:30                                                                                                    | <b>∦</b> 45% <b>≅</b> | *                   |             | 13:30   |              | \$ 45%₽ |
|---------|----------------------------------------------------------------------------------------------------|-----------------------|---------------------|-------------|---------|--------------|---------|
| =       | Parking Managemen                                                                                                    | e Gaos                | -                   | Parkin      | g Manas | pement       | (Čerre  |
| 20      |                                                                                                    | 0.0                   | =•                  |             | 1       | 00           | 00      |
| 2       | 1                                                                                                    |                       | Timer               | Settings    |         |              | ×       |
|         | And the second second s |                       | Titlet              | mur         |         | Mode         | -       |
| 1. 1.   |                                                                                                    | 0                     |                     |             |         |              | _       |
|         | A                                                                                                    |                       |                     | 12          |         | 19           |         |
|         |                                                                                                    |                       |                     | 13          | 1       | 20           |         |
| . 34    | ·                                                                                                    | 11.2                  |                     | 14          |         | 21           | _       |
|         | m de d                                                                                                    |                       | 2                   |             |         |              |         |
|         |                                                                                                    |                       |                     |             | Start   |              |         |
|         | 2                                                                                                    |                       | The state of        | 2.4.2       |         |              |         |
| 55 Rugt | by, St Mount Cook, Wellingto                                                                                                    | on 6021               | 55 Rugb<br>AM 10.26 | y, St Mount | Cook, W | ellington 60 | 021     |
| 12 4    | and the second second                                                                                                    | Distantian e          | 12 6                | -           | 1)      | 0            | 1       |
| Ş       | 0 /Q 8                                                                                                    | 3 3                   | Ð                   | Q           | IQ.     | 8            | Z       |

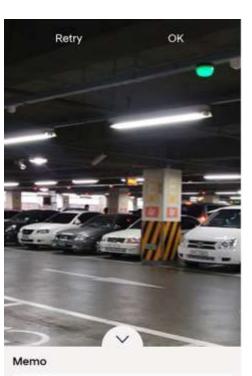

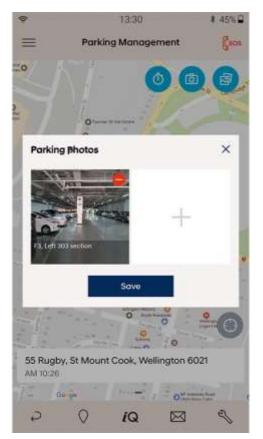

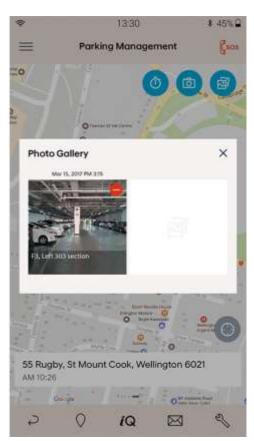

Main function - Book a Service

# Book a Service

Provides booking service on the Auto Link application via Hyundai iQ. Please refer to the Screen composition > Book a Service for more details.

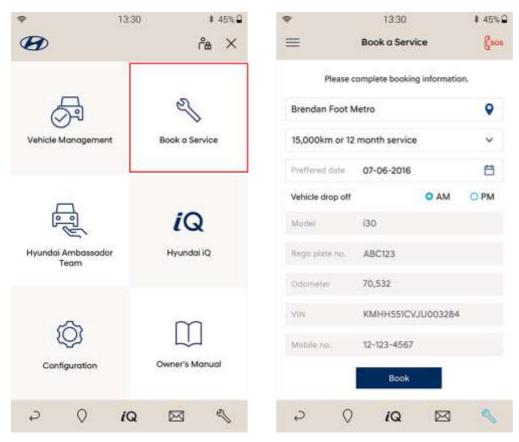

# Hyundai Ambassador Team

Provides you with prompt service and up-to-date advice with the latest Hyundai information.

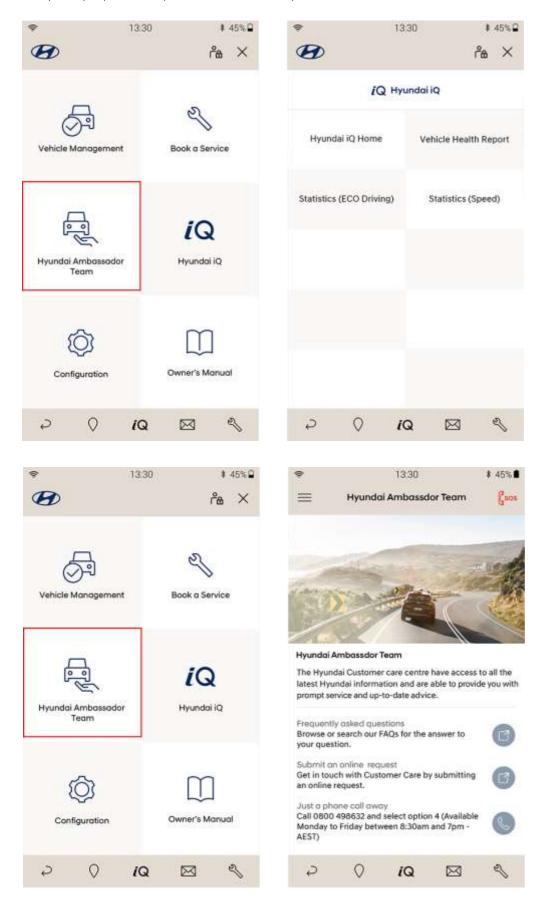

Main function - Hyundai iQ

Provides Hyundai iQ Home, Vehicle Health Report, Statistics (ECO Driving), Statistics (Speed).

# Hyundai iQ Home

Links 'http://iq.hyundai.co.nz/' ,and shows you the web page on the Auto Link application.

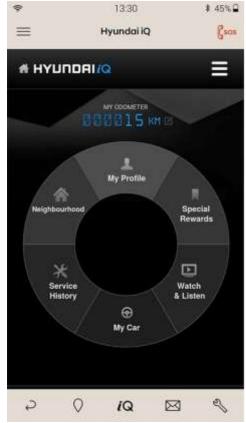

# ■ Vehicle Health Report

Provides Vehicle health report. It is listed in the latest date order.

1 Select the report list which you want to check.

# O Press the [ I ] button to check the full name of Diagnosis items.

Provides statistics of the user's driving pattern in which the results can be viewed in daily, weekly or monthly. You can swipe the page from ECO Driving to Speed or from Speed to ECO Driving by dragging the screen from the right to the left, from the left to the right.

| - · · ·     | 13:30                 | #146%章 | \$                                                       | 13:30                                                                                                    | 1.45                                               |
|-------------|-----------------------|--------|----------------------------------------------------------|----------------------------------------------------------------------------------------------------|----------------------------------------------------|
| =           | Vehicle Health Report | Green  | =                                                        | Vehicle Health Rep                                                                                                    | noc 🕴                                              |
| 1           |                       |        | Dear John Sm<br>Thonk you ver                            | ith.<br>y much for purchasing a                                                                                                    | or Hyundol vehicle                                 |
| February ve | thicle health report  | > 1    | Feb 02, 2016 1811<br>includes the resultive the post may | den inspection report from<br>Mar 02, 2016 for represent of this<br>its of your driving pattern at<br>with to provide the most acc | he data tink. This area<br>of collected data anali |
| March vehi  | cle health report     | >      | your car's coods                                         | и.<br>                                                                                                    | Caller .                                           |
|             | e health report       | >      | * 4                                                      | 50                                                                                                    | -0                                                 |
|             |                       |        | Vehicle inform                                           | nation                                                                                                    |                                                    |
|             |                       |        | Montal                                                   | Sonata                                                                                                    |                                                    |
|             |                       |        | VIN                                                      | KNIHEKOWJKH                                                                                                    | 5123756                                            |
|             |                       |        | ODO meter                                                | 28,620 km (Feb                                                                                                    | 01.2016)                                           |
|             |                       |        | Diagnosis iter                                           | ns                                                                                                    | 1.1                                                |
|             |                       |        | Humber of d                                              | iognosed items : 9                                                                                                    |                                                    |
|             |                       |        | ABS/ESP/VD0                                              | EPS/MDPS                                                                                                    | EP8                                                |
|             |                       |        | TCU                                                      | ECU.                                                                                                    | ACC/SCC                                            |
|             |                       |        | AIR BAG                                                  | TPMS                                                                                                    | LOWS                                               |
|             |                       |        | Diagnosis res                                            | ult                                                                                                    |                                                    |
|             |                       |        | TPMS                                                     |                                                                                                    |                                                    |
|             |                       |        |                                                          |                                                                                                    |                                                    |

# ■ Statistics (ECO driving)

Provides statistics of the user's driving pattern in which the results can be viewed in daily, weekly or monthly.

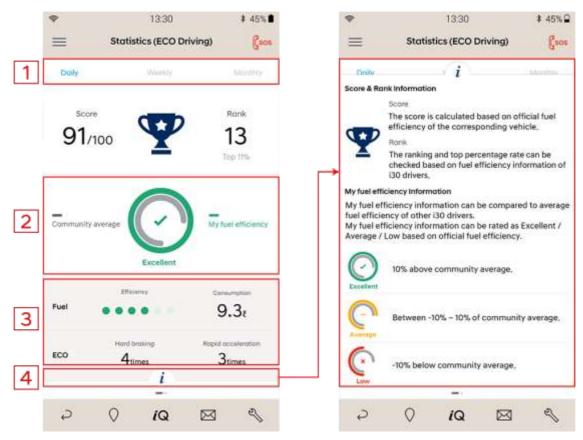

(1) Statistics Period Types: Daily, Weekly and Monthly.

2 ECO Driving Information

•Community average

•My fuel efficiency

**③**Driving Pattern Analysis

Provides statistics for Efficiency, Consumption, Hard Braking, Rapid Acceleration.

The number of [Image: Shows efficiency percentage on Statistics.

[6 circles - 100%, 5 circles - 99~90%, 4 circles - 89~80%, 3 circles - 79~70%, 2 circles - 69~60%, 1 circle - under 60%] ④ Slide up with the

[<sup>1</sup>] icon to see more information.

# ■ Statistics (Speed)

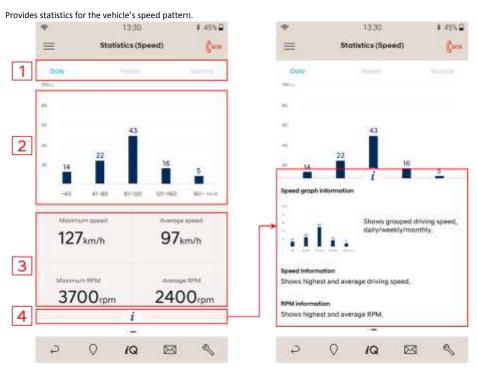

(1) Statistics Period Types: Daily, Weekly and Monthly.

# (2) Driving Pattern Analysis:

: Less than 40 km/h, ~80 km/h, ~120 km/h, ~160 km/h, over 160 km/h

#### (3) Driving Pattern Analysis:

Maximum Speed, Average Speed, Maximum RPM and Average RPM.

④Slide up with the [ ] icon to see more information.

#### Main function - Configuration

The user can check the Auto Link information such as Module Setup, User Information, Application Settings, Program Version, Unit Settings, User Guide, and Module diagnosis.

### Module setup

Provides that user can pair the DIAGNOSIS MODULE connected to the OBD port and the Auto Link application. After selecting correct serial number, vehicle information will be gathered automatically.

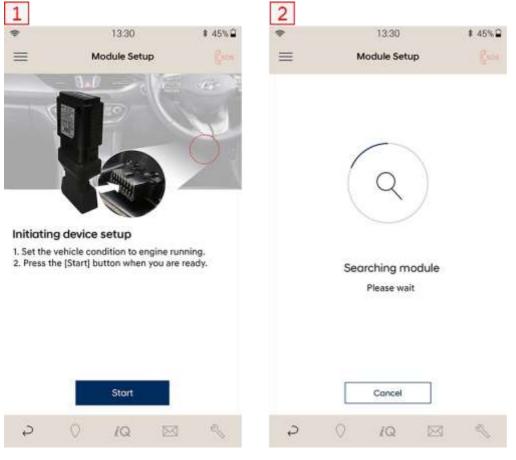

|       | 13:30              | \$ 45% ₽ | * | 13:30                                                         | \$ 45% ₽ |
|-------|--------------------|----------|---|---------------------------------------------------------------|----------|
|       | Module Setup       | 1 and    | = | Module Setup                                                  |          |
|       | Module/s found     |          |   |                                                               |          |
| to co | Module<br>A0000001 | itton.   |   | $(\mathbf{Q})$                                                |          |
| 0     | A000002            |          |   |                                                               |          |
| 0     | A000003            |          | G | athering vehicle inform                                       | mation   |
| 0     | A0000004           |          |   | be careful not to turn off the<br>connect the module from the |          |
|       | Next               |          |   |                                                               |          |
|       | SWM WI             |          |   |                                                               |          |

# User Information

Provides your detailed personal information. WOF expiry date and Favourite dealer can be edited and updated by tapping the [

| =                | User Information |          | Eson |
|------------------|------------------|----------|------|
| -                | User mormulati   | <b>.</b> | 0    |
| First name       | John             |          |      |
| Last name        | Doe              |          |      |
| Mabile na.       | 123-123-4567     |          |      |
| E-mail           | john@example.    | co.nz    |      |
| Wellington       |                  | 6022     |      |
| VIN:             | KMHD351UMEU      | 240745   |      |
| Rego plate nu.   | ABC123           |          |      |
| Odometer         | 70,532           |          |      |
| WOF expiry date  |                  |          | 白    |
| Date of purchase | 2017-04-13       |          |      |
| Brendan Foot N   | fetro            |          | 9    |
|                  | Update!          |          |      |
|                  |                  |          |      |

# ■ Application Settings

Provides Application settings to enable/disable displaying Driving history, saving Driving history, and Notification settings.

Driving history

(1)Driving history will be shown on the Auto Link application unless you disable the function.

2You are able to decide whether you save driving history or not in local. If you don't want to save it, disable the function.

3 If you don't want receive any notifications from your dealer, disable Allow notifications.

| Application settings | 1                                          |                                                                      |                                                                                  |                                                                                                    |
|----------------------|--------------------------------------------|----------------------------------------------------------------------|----------------------------------------------------------------------------------|----------------------------------------------------------------------------------------------------|
|                      | 215                                        | =                                                                    | Unit Settings                                                                    | Esos                                                                                                    |
| istory settings      |                                            | Fuel efficie                                                         | ency                                                                             |                                                                                                    |
| ving history         |                                            | 1 o km/ł                                                             |                                                                                  |                                                                                                    |
| ing history          | 0                                          | 2 O £/100kr                                                          | n                                                                                |                                                                                                    |
| ion settings         |                                            |                                                                      |                                                                                  |                                                                                                    |
| otifications         |                                            | 3                                                                    |                                                                                  |                                                                                                    |
|                      |                                            |                                                                      |                                                                                  |                                                                                                    |
|                      |                                            |                                                                      |                                                                                  |                                                                                                    |
|                      |                                            |                                                                      |                                                                                  |                                                                                                    |
|                      |                                            |                                                                      |                                                                                  |                                                                                                    |
|                      |                                            |                                                                      |                                                                                  |                                                                                                    |
|                      |                                            |                                                                      |                                                                                  |                                                                                                    |
|                      |                                            |                                                                      | Save                                                                             |                                                                                                    |
| 0 99 🖂               | 500                                        | 2                                                                    | 0 /Q E                                                                           |                                                                                                    |
|                      | ving history<br>ing history<br>on settings | ving history ()<br>ing history ()<br>on settings<br>stiffications () | ving history () km/t<br>ing history () km/t<br>on settings<br>stiffications () 3 | ving history <ul> <li>1</li> <li>2</li> <li>km/ł</li> <li>t/100km</li> </ul> on settings otifications      on settings     otifications     3     Sove |

# Program Version

Provides the program version Information such as App version, Resource version, Module firmware version, Module database version, and Last successful data connection.

| \$ | 13:30           | \$ 45%∎ |
|----|-----------------|---------|
| =  | Program Version | Esos    |

App version 1.0.4

#### Resource version

| Current version | 01-0118 |
|-----------------|---------|
| Latest version  | 01-0118 |

# Module firmware version

Module version 3.12

Server version 3.13

#### Module database version

Module version 62.4

Server version 62.5

#### Last successful data connection

Vehicle/Database 24/03/2017 12:35pm

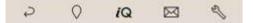

### Module Diagnoses

1. Provides a self-test function to check module diagnosis.

- (1) Press the [ button on Bluetooth section if you want to check Bluetooth function between DIAGNOSIS MODULE and Auto Link.
- (2) Press the [ \_\_\_\_\_] button on Communication section if you want to check module communication between vehicle and DIAGNOSIS MODULE.
- (3) Press the [ button on Recovery section if you want to perform recovery for the all communication.

(4) The result of module check will displays as green color if the module is connected properly.

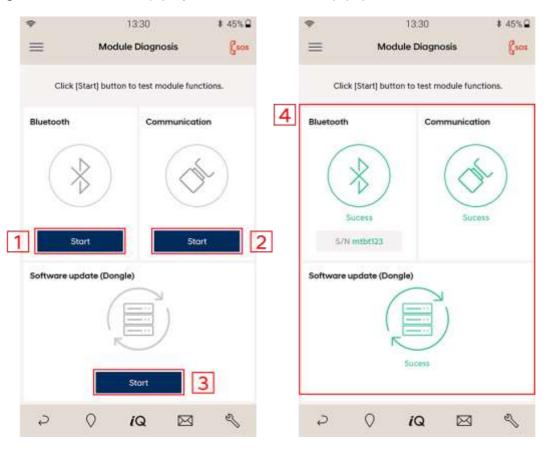

2.If the result of Module diagnosis displays as red color

(1) Press the [\_\_\_\_\_] button on Bluetooth and Communication section. Solution will be displayed on the Auto link application.

②Follow the instruction to make the connection working properly, and check the connection again by tapping the 🕲 button.

③ Press the [ button on Software update if the problem still remains.

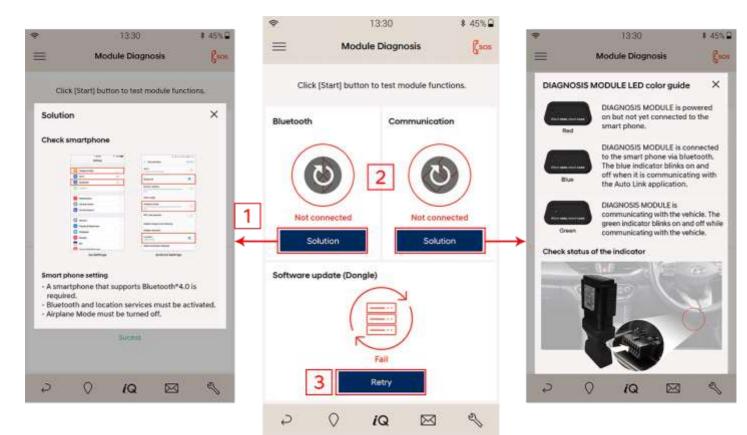

Provides a manual for owner's vehicle. A PDF file will be downloaded from the web site(<u>http://go.hyundai.co.nz</u>).

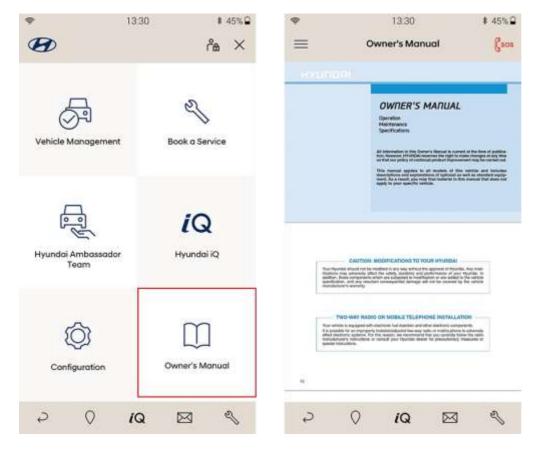

# ■ Warranty policy

Consumers are entitled to have free repair service for defective products. The responsibility to provide remedies is on the retailer and/or the manufacturer of the product.

If the same fault occurs again within two months, repair service will be provided free of charge. This warranty gives you legal rights and you may have other rights according to each state (or by country or province). Depending on the type of service requested, you may be charged for your repair service.

#### ■ How to obtain warranty service?

•Please contact your dealer and/or the retailer.

•Please contact the call center.

#### ■ What the warranty does not cover?

•Do not disassemble the product.

•Cosmetic damage, including but not limited to scratches, dents and broken plastic on ports unless failure has occurred due to a defect in materials or workmanship.

•Damage caused by accident, abuse, misuse, fire, earthquake or other external cause.

•Hyundai Motor Company products that has been modified to alter functionality or capability without the written permission of Hyundai Motor Company.

#### General

•Interference may be caused by external radio waves due to the nature of wireless communication devices.

•The information contained in this guide is subject to change without prior notice for performance improvements and other reasons.

•User data collection is subject to the policy of the Auto Link terms and conditions.

•The Auto Link contain functions that collect information from users which may cause mobile data charges.

•The vehicle status and driving information provided by the Auto Link may be different from the actual data. Please use it for reference purposes only.

•When installing the DIAGNOSIS MODULE, be sure to follow the user's guide.

•Connecting the DIAGNOSIS MODULE by force can cause damage to the product and/or the vehicle.

•Use dry cloth to clean product. Use of chemicals is strictly forbidden.

Appendix

#### ■ Copyright

Copyright©2016. All rights reserved by Hyundai Motor Company.

The copyright is held by Hyundai Motor Company. Copying, publishing, licensing of texts, graphics or images of this guide without prior approval in writing are strictly prohibited. When Auto Link user's guide is copied, downloaded, published, distributed, and used as a source without the prior approval of Hyundai Motor Company, the party in question will be held legally liable.

### DIAGNOSIS MODULE specifications

| Item                  | Specifications                                   |
|-----------------------|--------------------------------------------------|
| CPU                   | ARM 32-bit Cortex™-M3 (STM32F105RCT6) @<br>72MHz |
| Memory                | Flash Memory 256KByte, SRAM 64KByte              |
| Flash memory          | 8MByte                                           |
| Operating voltage     | DC 9V ~ 18V                                      |
| Operating temperature | -10°C~ 50°C                                      |
| Storage temperature   | -20°C~ 80°C                                      |
| Current consumption   | Typical mode 120mA @ 12V<br>Sleep mode 3mA @12V  |
| Bluetooth protocol    | Bluetooth Low Energy 4.1 (Power Class 2)         |
| CAN interface         | High Speed CAN                                   |
| Dimension             | 53 X 52 X 24 mm                                  |
| Case                  | ABS                                              |

# Notes regarding trademarks

This module complies with part 15 of the FCC Rules. Operation is subject to the following two conditions: (1) This module may not cause harmful interference, and (2) this module must accept any interference received, including interference that may cause undesired operation. This product is CE marked according to the provision of the R&TTE Directive (99/5/EC). Hereby G.I.T., Co., Ltd., declares that this product is in compliance with the essential requirements and other relevant provisions of Directive 1999/5/EC

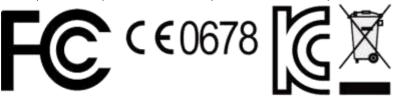

FAQs

### ■ The DIAGNOSIS MODULE cannot be detected

The main cause of this problem is that either the DIAGNOSIS MODULE is not connected to the OBD port or Bluetooth is turned OFF. Please check your module in accordance to the following instructions.

1.Check smart phone settings.

•Make sure Airplane Mode is turned OFF.

• Make sure Bluetooth is turned ON.

2. Check connection between the DIAGNOSIS MODULE and the OBD port. Also, check if the ignition is on or the engine is running.

•Open the fuse box and check the LED status of the DIAGNOSIS MODULE.

•Try reconnecting the DIAGNOSIS MODULE to the OBD port.

3.If the problem cannot be resolved by the above methods, please contact your dealer or the call center for more information.

#### ■ Auto Link application is not running

The problem may occur due to application crash or malfunction of the smart phone's operating system. Please check your application in accordance to the following instructions.

1.Restart your smart phone and try again.

2.Remove the Auto Link application from your smart phone and reinstall it through the App Store or Google Play.

3.If the problem cannot be resolved by the above methods, please contact your dealer or the call center for more information.

#### Driving Information is not updated

The problem may be caused by the Bluetooth connection and/or program version. Please check your application in accordance to the following instructions.

1. Check the Bluetooth connection between the DIAGNOSIS MODULE and the Auto Link application.

2. Make sure your Auto Link application is the latest update. You can check the current version on program version of configuration.

[Notice]

For more information, please refer to the user's guide on the Auto Link application on your smart phone.